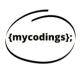

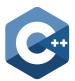

## Setting up your Visual Studio on Windows

## 1.Creating your first project

Each time you will have to **create a new project**. There are multiple options on the first page. Hence, it is important to follow a each and every step in setting up your first project.

In order to new project:

- 1) Open Visual Studio and choose Create a new Project.
- 2) Choose C++ as programming language in the check box. Next, choose Empty Project and Click on the Next.

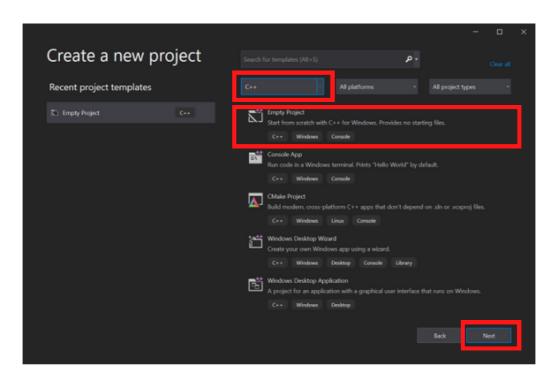

**3)** Enter the **Project Name** and Continue to open the next Screen **↓**.

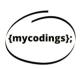

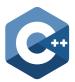

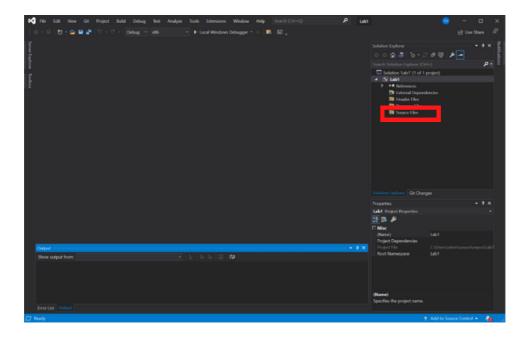

4) Right Click on Source Code > Add > New Item

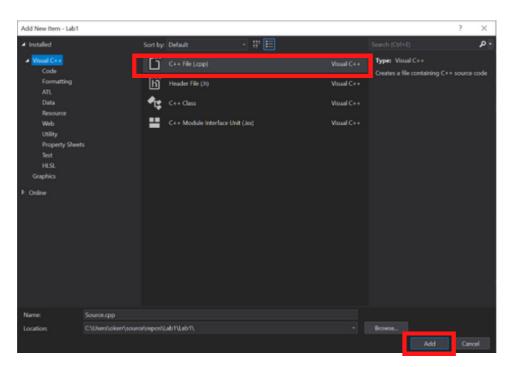

**5)** Click on **C++ file (cpp)** and click on **Add**. Finally, you will get the code Editor screen, where you will be able to start programming.

## Good Luck Start Programming!